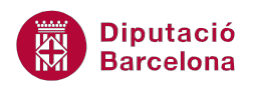

# **UNITAT RESOLUCIÓ D'HIPÒTESIS**

## **2 Solver**

L'opció Solver és una eina que permet plantejar problemes més complexos que el vist amb l'eina Cerca l'objectiu. Aquesta opció permet plantejar uns objectius i unes condicions o restriccions que s'han de complir per trobar la solució.

Per utilitzar Solver, cal partir d'un full de càlcul amb els valors i les variables que es necessiten per realitzar el càlcul.

Amb Solver, es pot buscar el valor òptim per a una cel·la, denominada Cel·la Objectiu, en un full de càlcul. Solver funciona en un grup de cel·les que estiguin relacionades, directament o indirectament, amb la fórmula de la cel·la objectiu. Aquesta eina ajusta els valors a les cel·les canviants que s'especifiquin, denominades cel·les ajustables, per generar el resultat que s'ha especificat a la fórmula de la cel·la objectiu.

A més a més, Solver permet aplicar restriccions per delimitar els valors que pot utilitzar en la solució del problema plantejat. Aquestes restriccions poden fer referència a altres cel·les a les quals afecti la fórmula de la cel·la objectiu.

L'eina Solver permet resoldre equacions amb més d'una incògnita, a més a més d'aplicar restriccions.

#### **En aquesta unitat es treballaran els temes següents:**

■ Com utilitzar l'eina Solver

## **2.1 Com activar i opcions generals de Solver**

Segons la configuració que es tingui del programa Ms Excel, és possible que l'eina Solver no estigui disponible en primer pla. En aquest sentit, cal saber com activar-la per tal de poder-la utilitzar.

- **1.** Fer clic a la pestanya Fitxer i seleccionar Opcions.
- **2.** S'obre la finestra Opcions de l'Excel, on es seleccionarà a la banda de l'esquerra l'apartat Complements.
- **3.** A Administra, seleccionar Complements de l'Excel i fer clic al botó Vés.

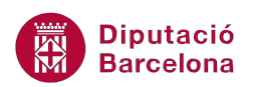

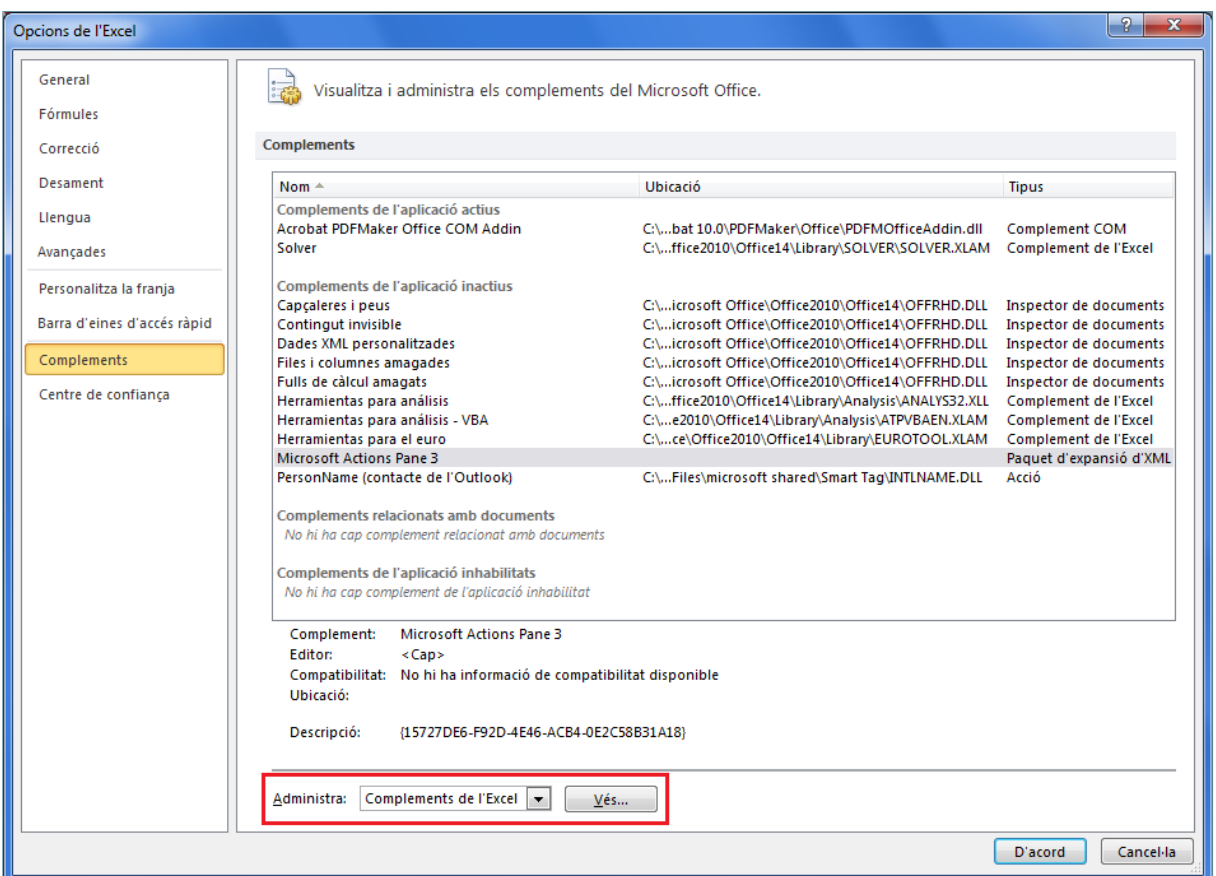

- **4.** Activar la casella de verificació de la categoria Solver.
- **5.** Prémer el botó D'acord.
- **6.** De manera automàtica, es mostrarà aquesta eina a la pestanya Dades, a la barra d'eines Análisis.

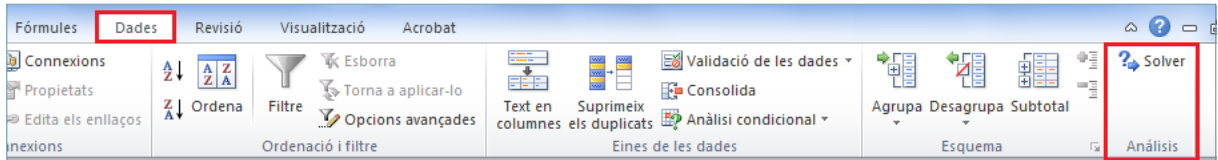

A partir d'aquest moment, ja està disponible aquesta eina per tal de resoldre problemes matemàtics, en els quals s'hagi de trobar solució a diferents incògnites (equacions de primer grau amb més d'una incògnita).

Si s'accedeix a aquesta opció, per pantalla es mostra el quadre de diàleg pertinent i les opcions que s'hi troben són les següents:

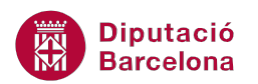

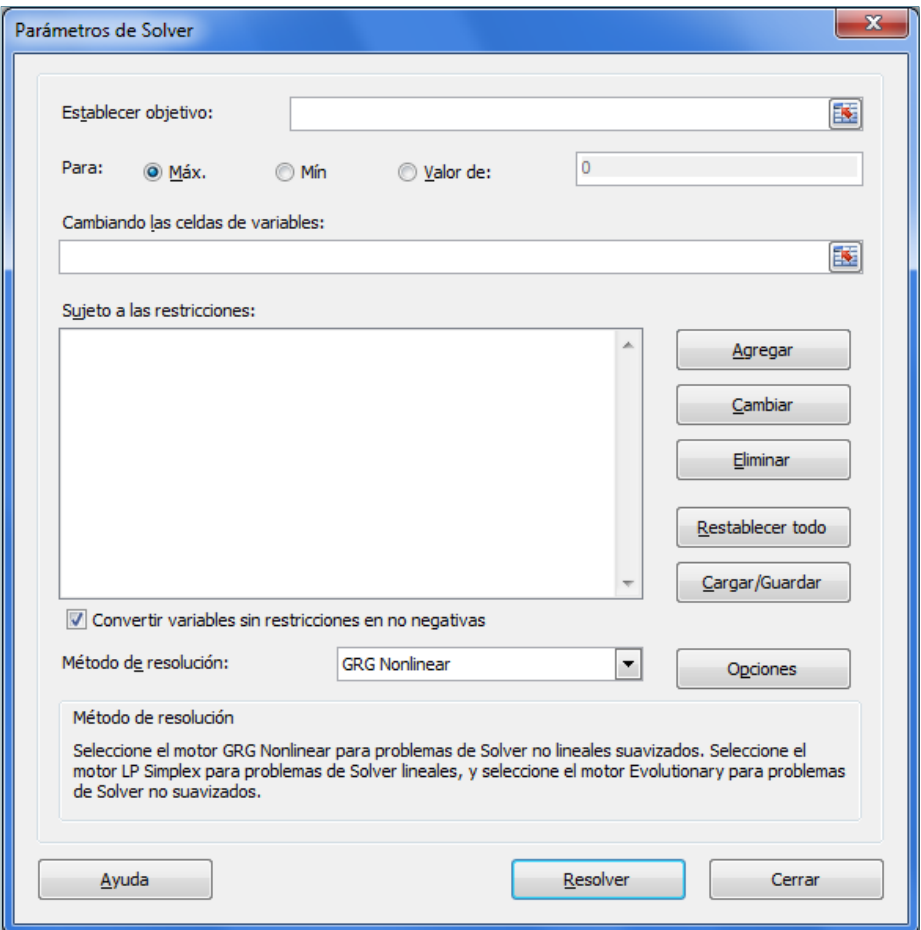

Les opcions d'aquesta finestra són:

ſ

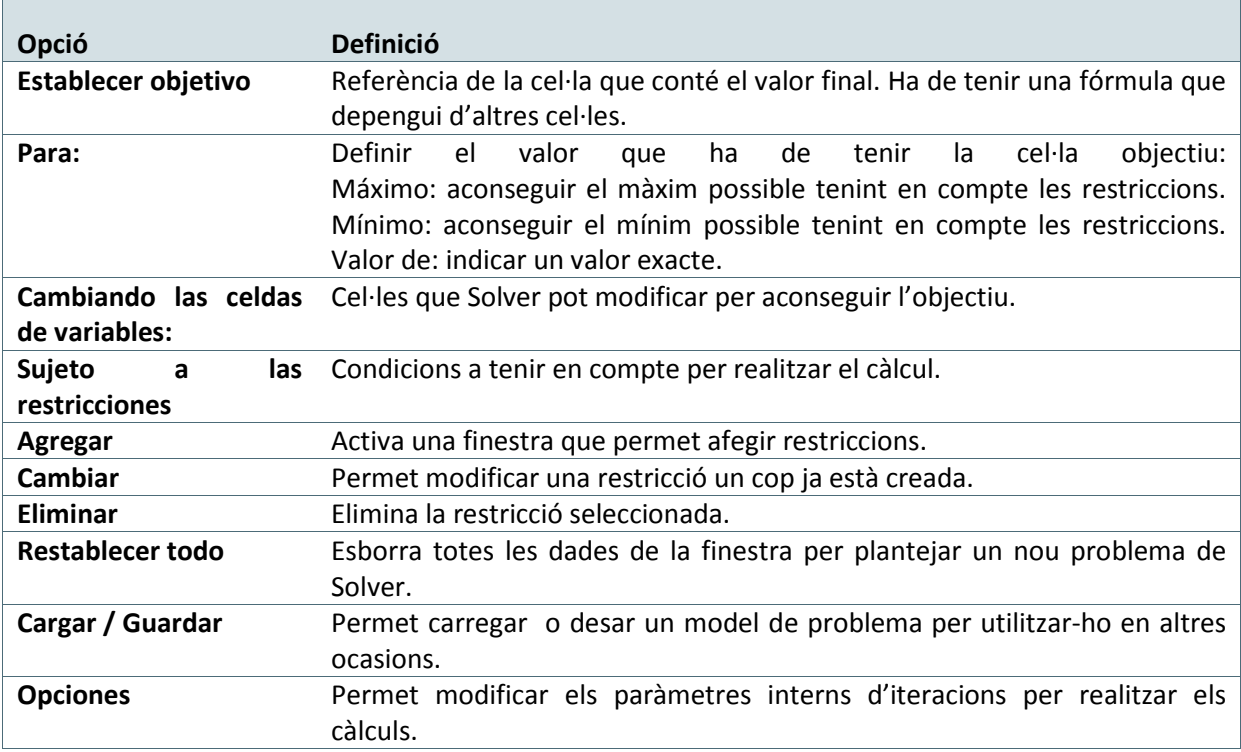

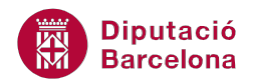

## **2.2 Com utilitzar Solver amb un cas pràctic**

Per tal de poder entendre el funcionament i aplicabilitat d'aquest eina, es detallarà el procés a partir d'un cas pràctic que exemplificarà una situació real, a més a més de proporcionar una idea general de solució. Per tant, caldrà ubicar-se en el paper d'un empresari que ha de conèixer la quantitat de producte que ha de vendre per tal d'obtenir beneficis.

A més a més, cal complir una sèrie de condicions a tenir en compte:

- El personal contractat ha d'estar entre 2 i 10 persones.
- Han d'estar contractats 12 mesos.
- Els dies laborables de cada mes són entre 19 i 22.
- El número total de vendes ha de ser com a màxim 15.000.

Per tal de dur a terme aquesta explotació, per exemple, es pot construir un full de càlcul disposat de la següent manera:

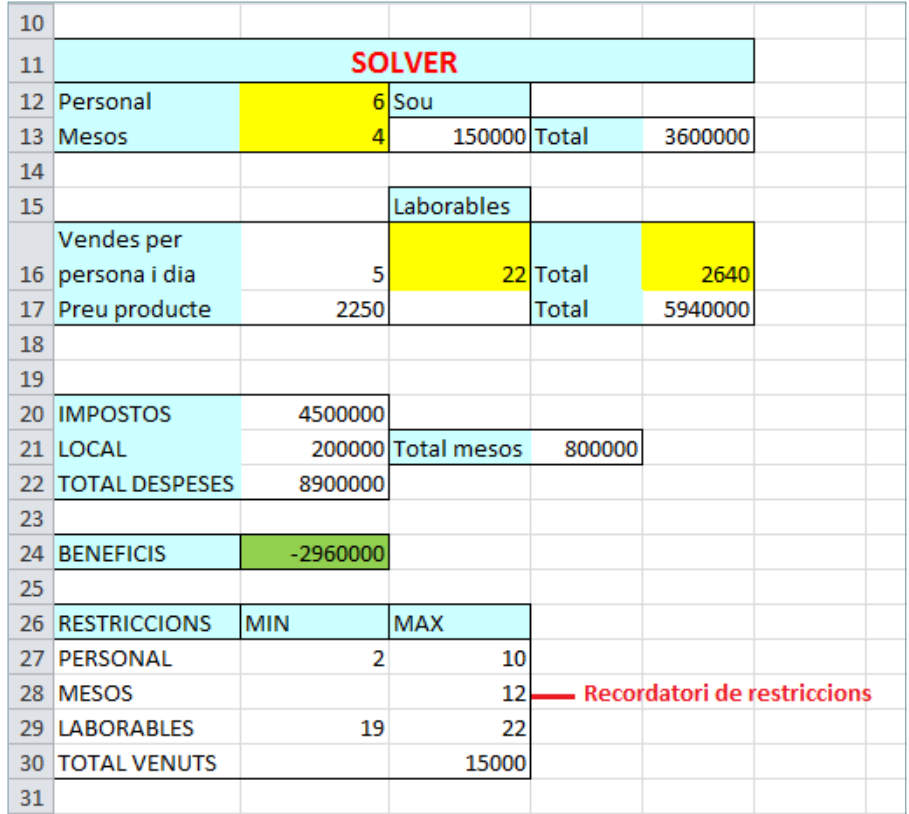

Les cel·les en color d'ombrejat groc són les que requereixen les restriccions comentades en el punt anterior, i la cel·la ombrejada amb color verd (C24) correspon a la cel·la objectiu on cal trobar el seu valor màxim.

- **1.** Seleccionar, de la pestanya Dades, l'opció Solver.
- **2.** A l'apartat Para, seleccionar l'opció Máximo.

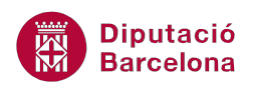

- **3.** A l'apartat Cambiando las celdas de variables, definir el rang de celles variables, en aquest cas \$C\$12;\$C\$13;\$C\$16;\$D\$16.
- **4.** A l'apartat Sujeto a las restricciones, fer clic sobre el botó Agregar.
- **5.** De la finestra que apareix, a l'apartat Referencia de la celda, teclejar \$C\$12.

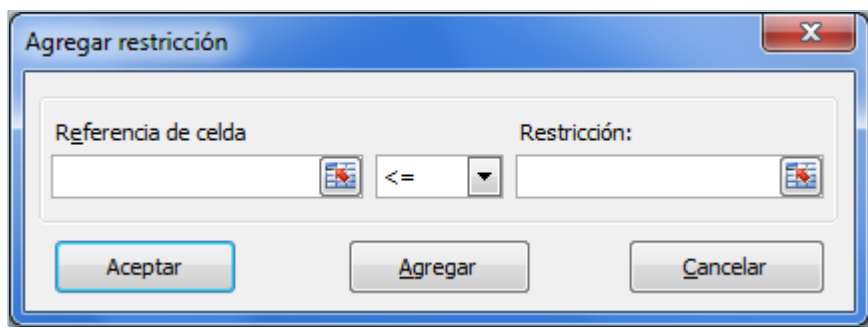

- **6.** Obrir el quadre desplegable d'operadors i seleccionar el símbol >=.
- **7.** A l'apartat Restricción, escriure \$C\$27.
- **8.** Prémer el botó Agregar i afegir les següents restriccions:

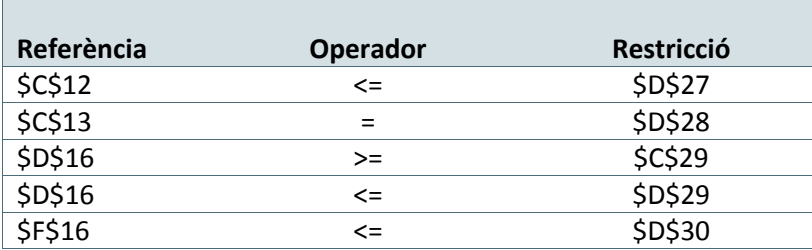

- **9.** Prémer sobre el botó Aceptar per tornar a la finestra de Solver.
- **10.** Prémer sobre el botó Resolver. Com que Solver ha trobat una solució, apareix en pantalla el corresponent missatge.
- **11.** Prémer el botó Aceptar amb l'opció Utilizar solución de Solver activada per modificar les dades de la taula i observar el resultat.

Si s'activa l'opció Restaurar valores originales i es fa clic sobre el botó Aceptar, no modificarà les dades de la taula, igual que si es fa clic sobre el botó Cancelar.

Observar que es compleixen totes les restriccions proposades anteriorment:

- El personal contractat (C12) ha de ser menor o igual a 10 (D27) i major o igual a 2 (C27) persones.
- El número de mesos de contracte (C13) ha de ser igual a 12 (D28).
- Els dies laborables (D16) han d'estar compresos entre 19 (C29) i 22 dies (D29).
- El número total de vendes (F16) ha de ser com a màxim 15000 (D30).

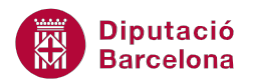

Si Solver no troba una solució amb les restriccions indicades, el missatge que apareix és el següent:

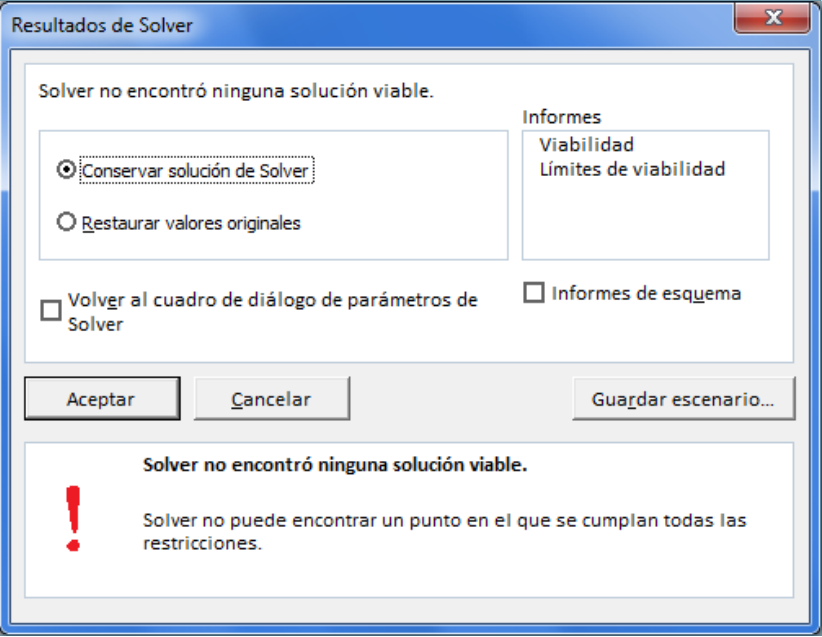

Si es deixa activada l'opció Conservar solución de Solver i es prem el botó Aceptar, modificarà les variables per resoldre el problema, per tant no tindrà en compte algunes de les condicions (tenir en compte que s'està en el quadre de diàleg Solver no ha encontrado una solución vàlida).

Dins la finestra Resultados de Solver, es té l'opció de crear Informes. Si s'activa alguna de les opcions d'Informe que presenta Solver, genera el tipus d'informe que s'especifiqui i el col·loca en un full nou dins del llibre.